## **KOVGIS EVALD**

## **Kohaliku omavalitsuse geoinfosüsteem**

**EVALD** 

# Jäätmejaama kontrolleri paigaldusjuhend

V 230318

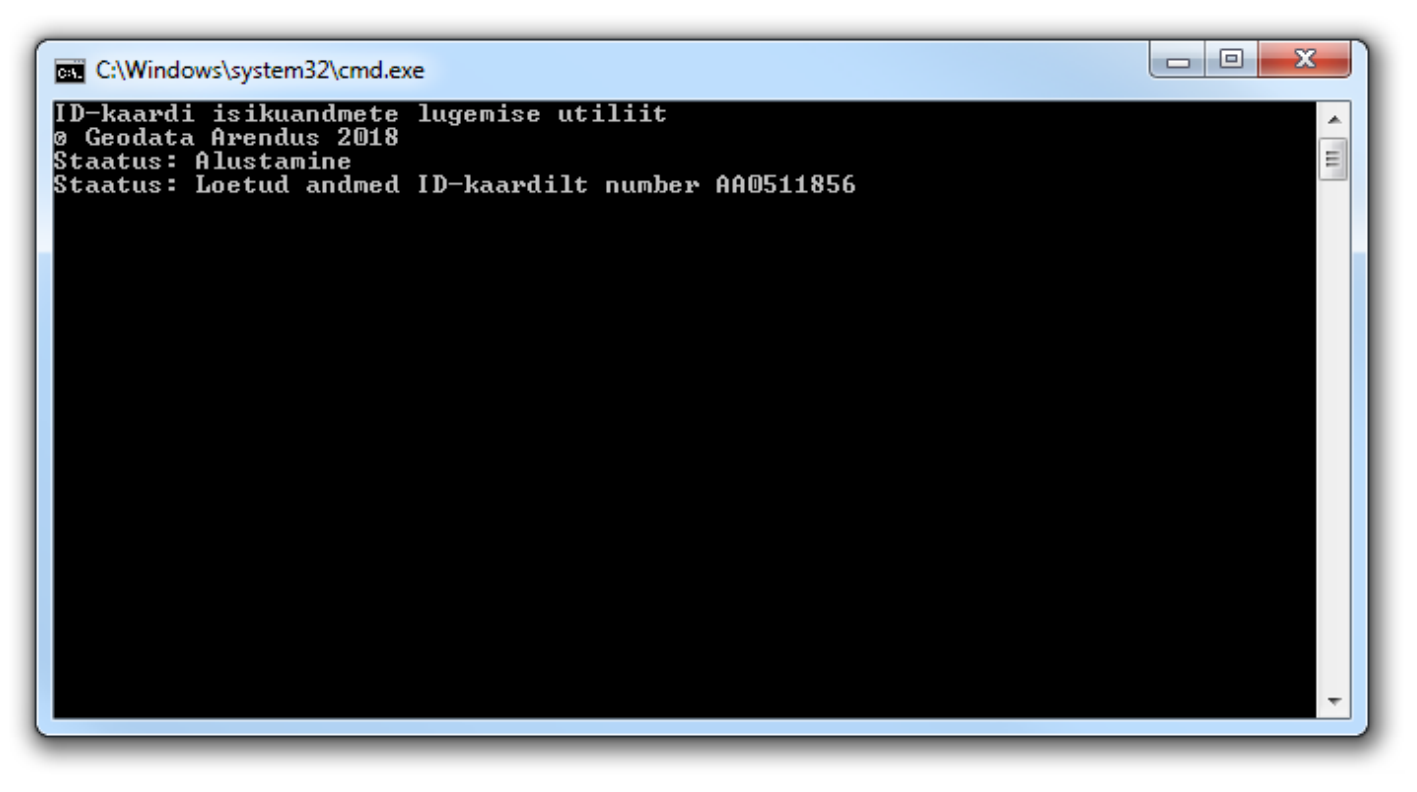

OÜ Geodata Arendus 2018

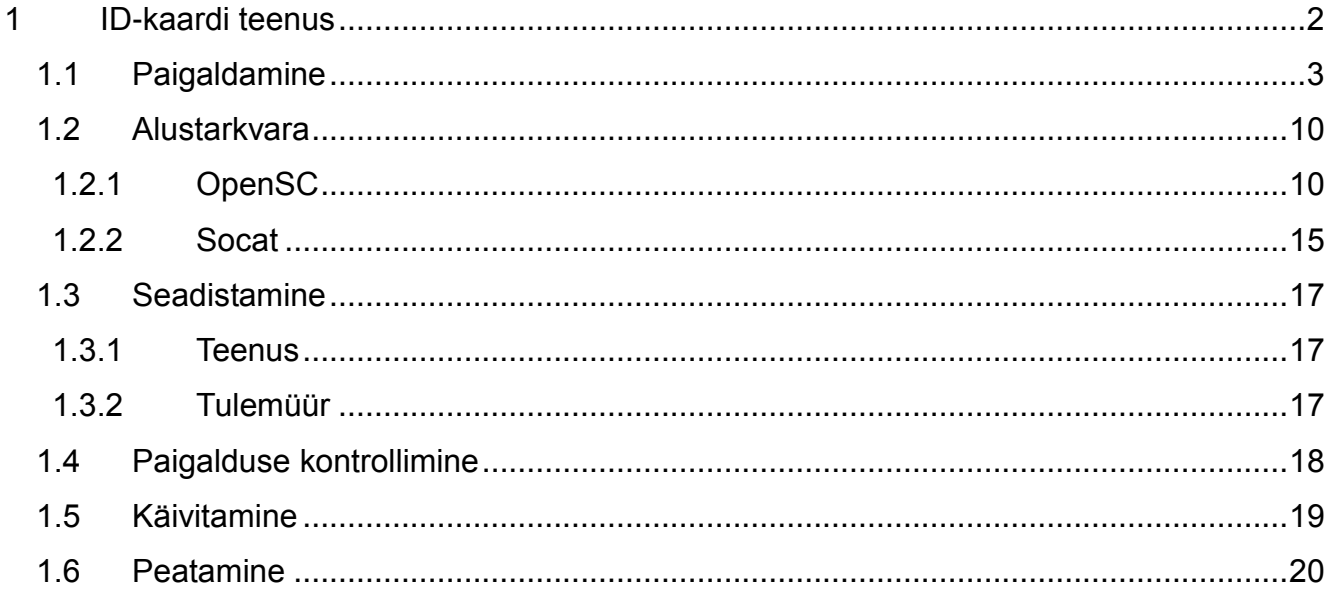

#### <span id="page-1-0"></span>**ID-kaardi teenus**  $\mathbf{1}$

ID-kaardi teenus loeb jäätmejaama rakenduselt vastava päringu saades kaardilt isikuandmete faili sisu ja edastab selle rakendusele. Teenus on realiseeritud vabavaralisi avatud lähtekoodiga teeke kasutades. Päringud saabuvad ja vastused saadetakse HTTPS protokolli vahendusel.

#### <span id="page-2-0"></span>**1.1 Paigaldamine**

1. Loo **uus kaust (**edaspidi "**Paigalduskaust**").

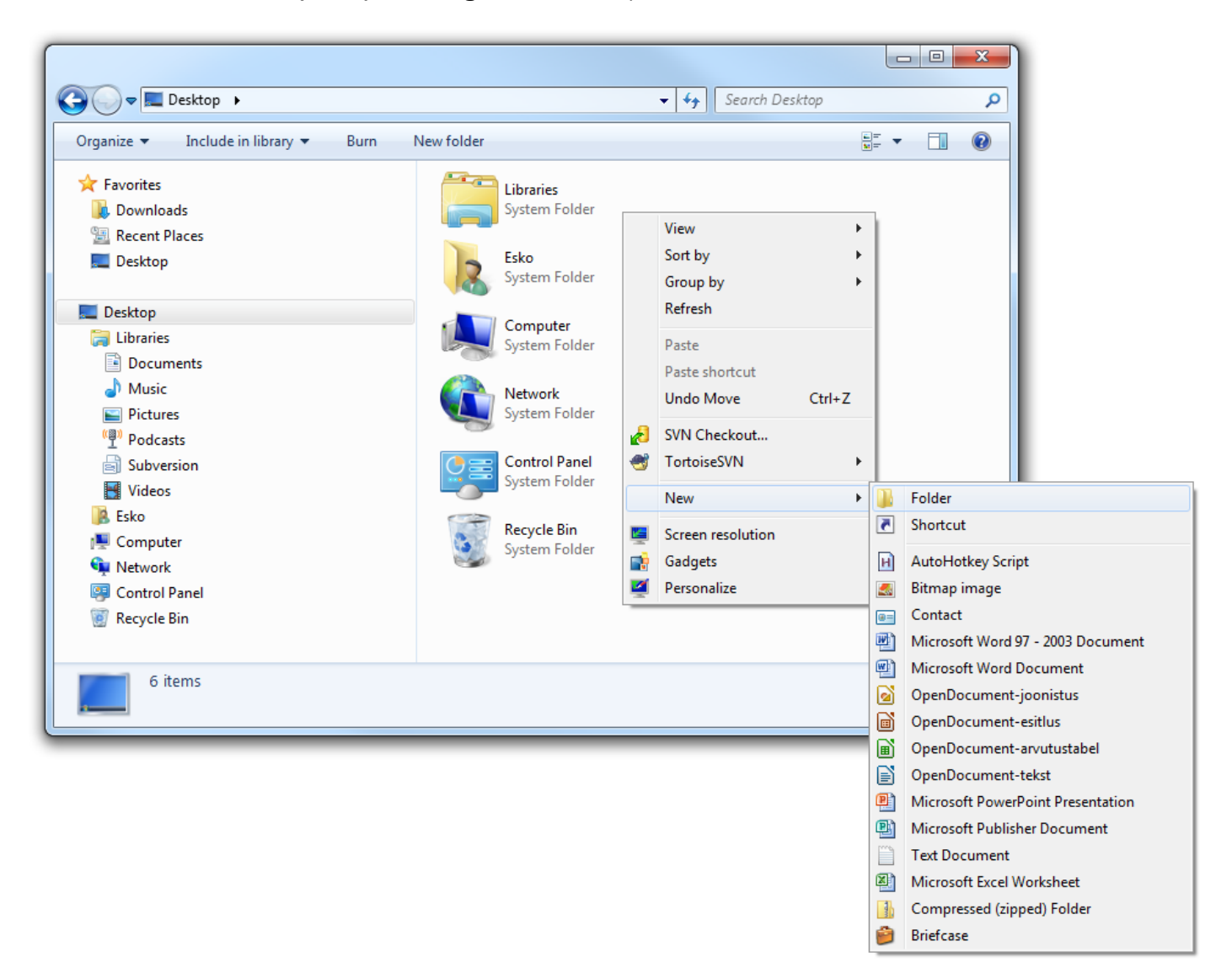

2. **Anna kaustale** sobiv **nimi**.

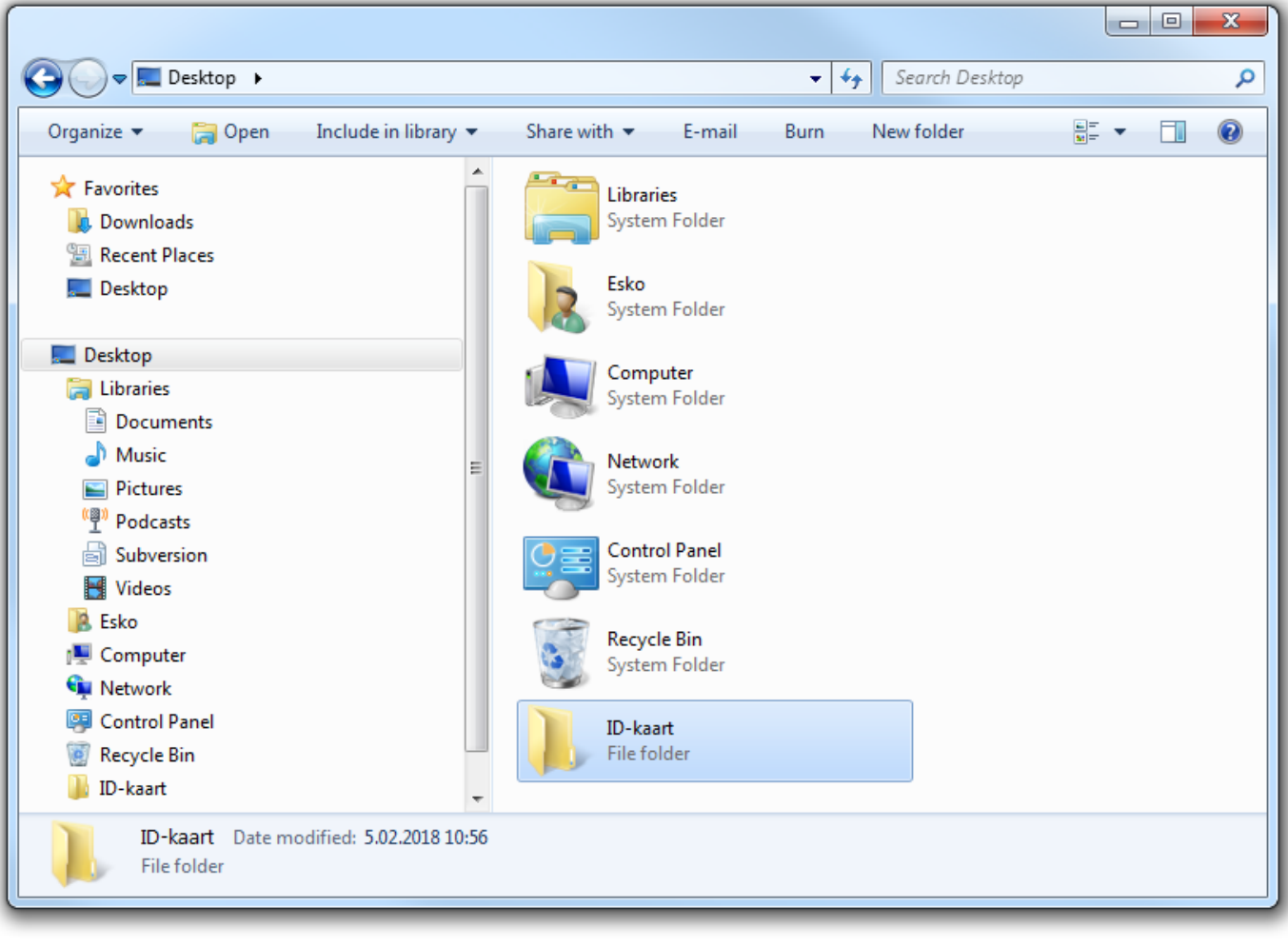

3. **Lae alla** ja **ava** fail<http://service.eomap.ee/evaldfiles/id-kaart.zip>

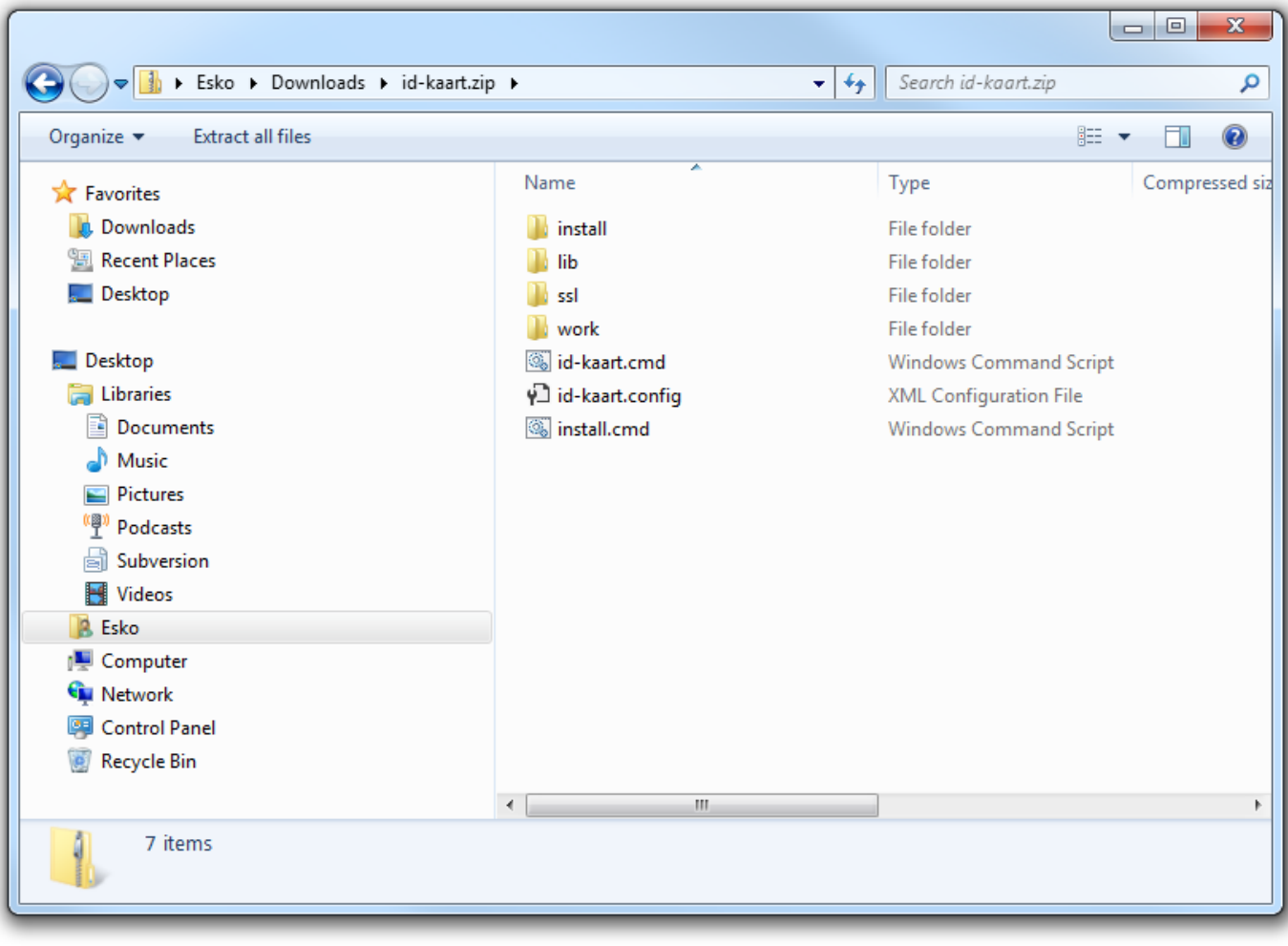

4. **Paki** fail **lahti** paigalduskausta.

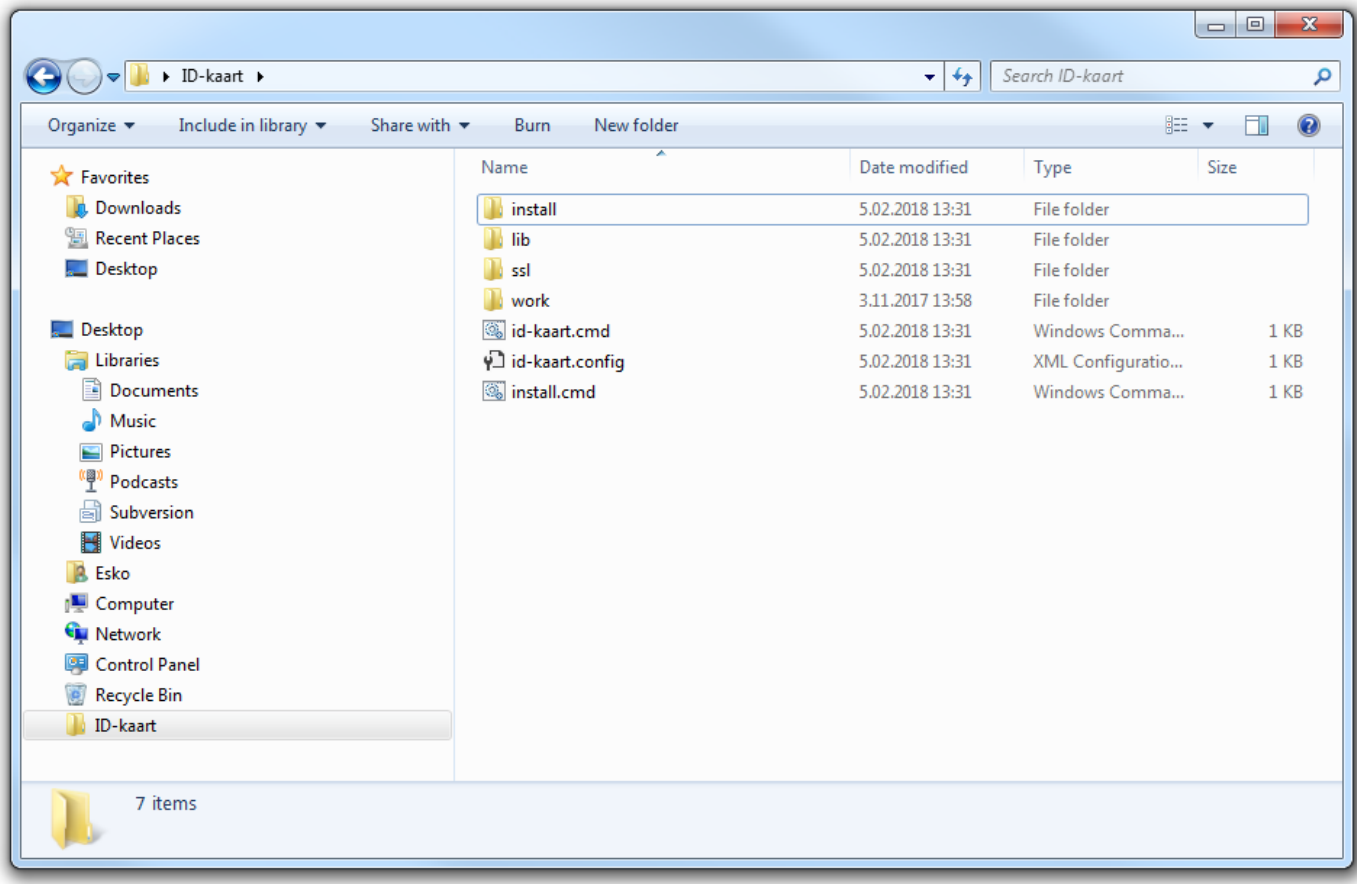

5. **Loo** käivitamise lihtsustamiseks **otsetee**.

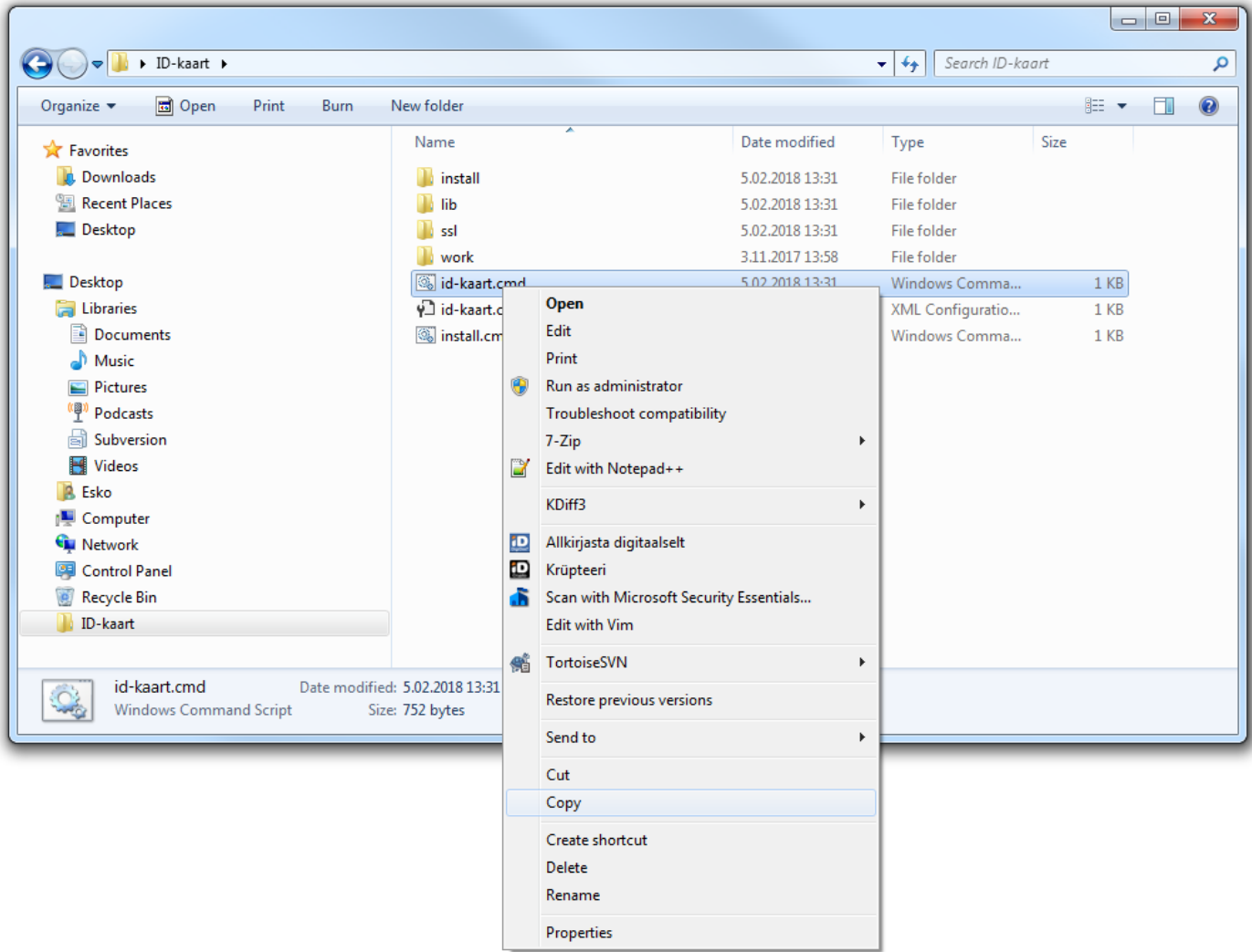

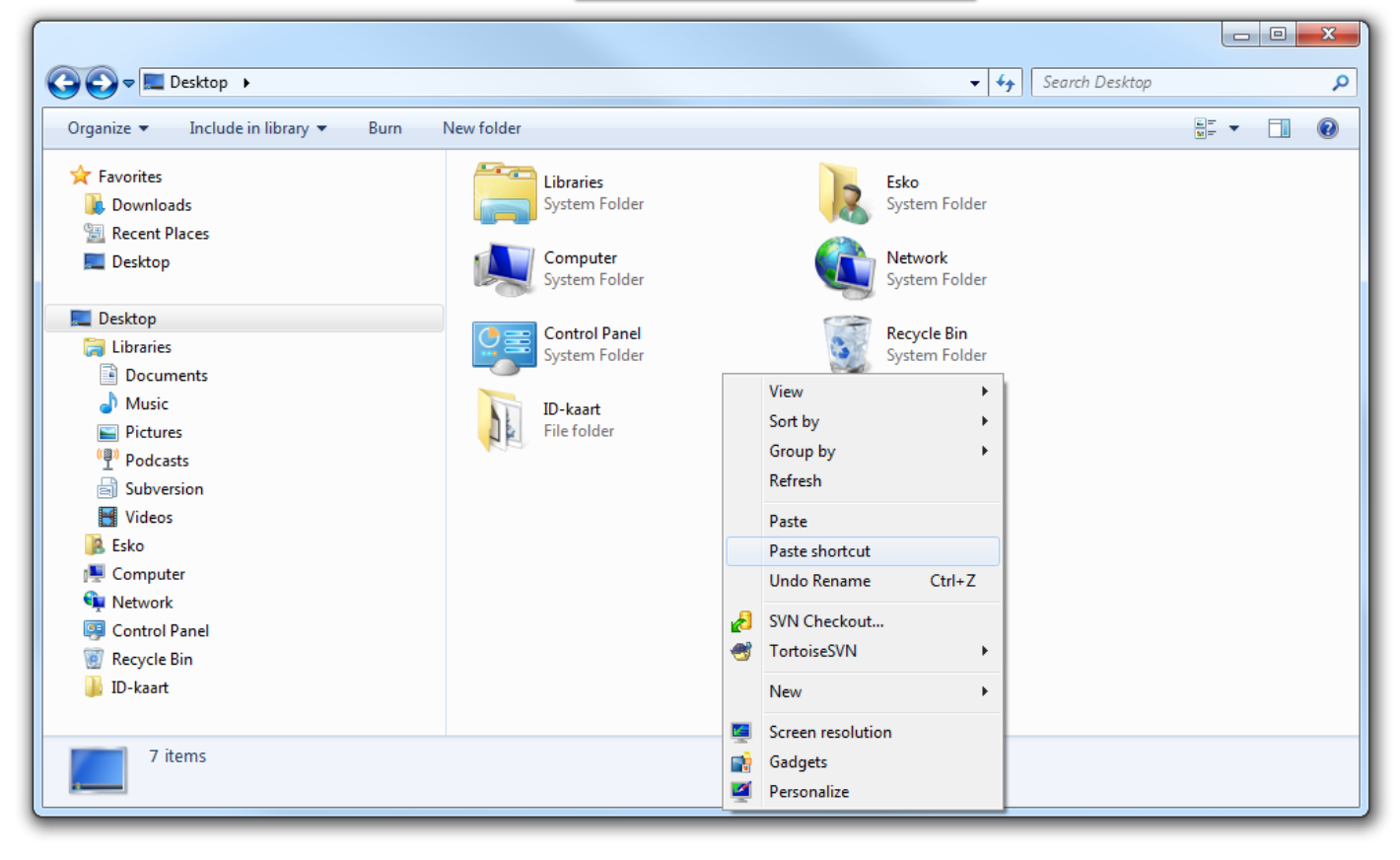

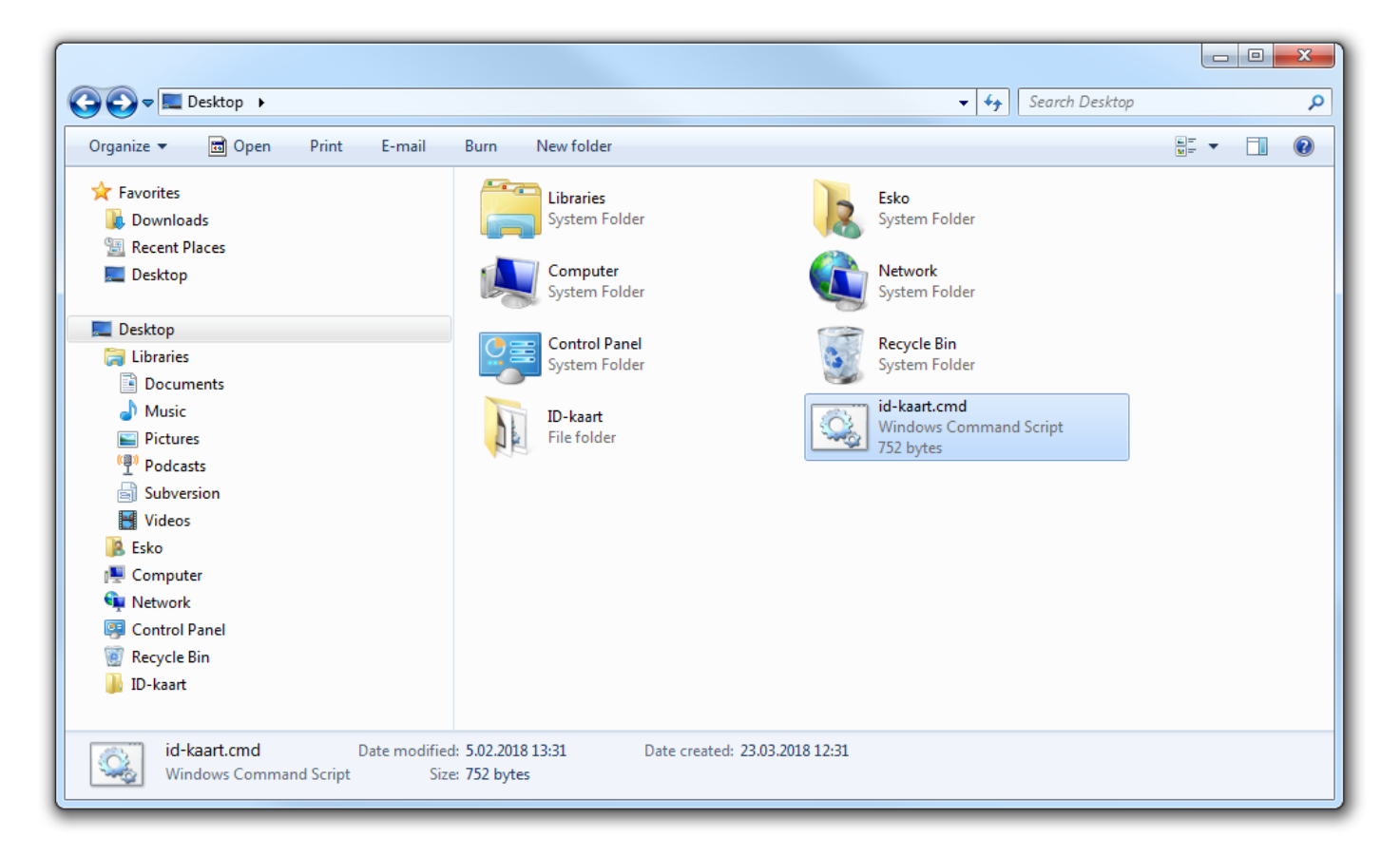

6. **Käivita** administraatori õigustes fail **install.cmd**.

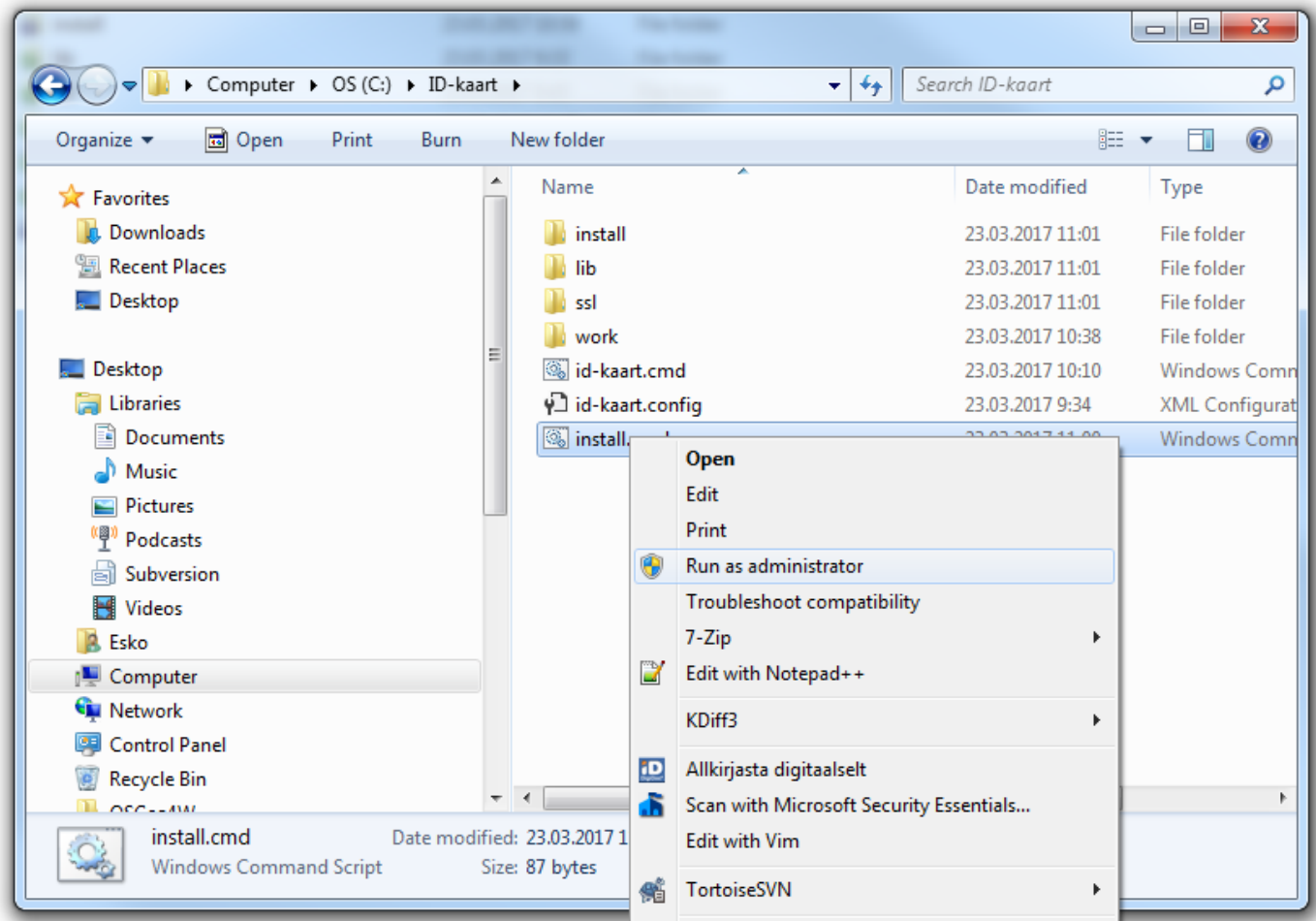

7. Vasta **jaatavalt** turvaküsimusele.

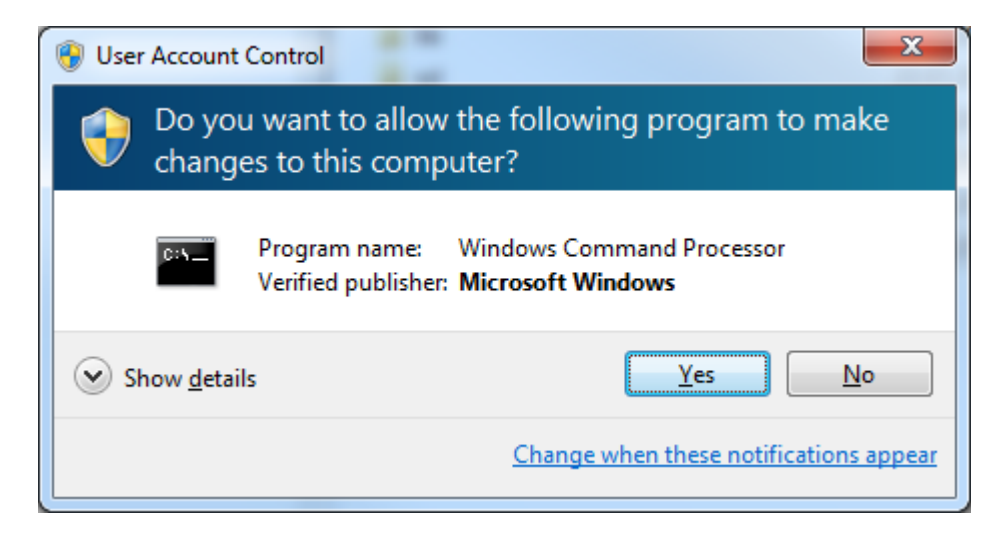

8. **Oota** paigaldustegevuste lõppemiseni.

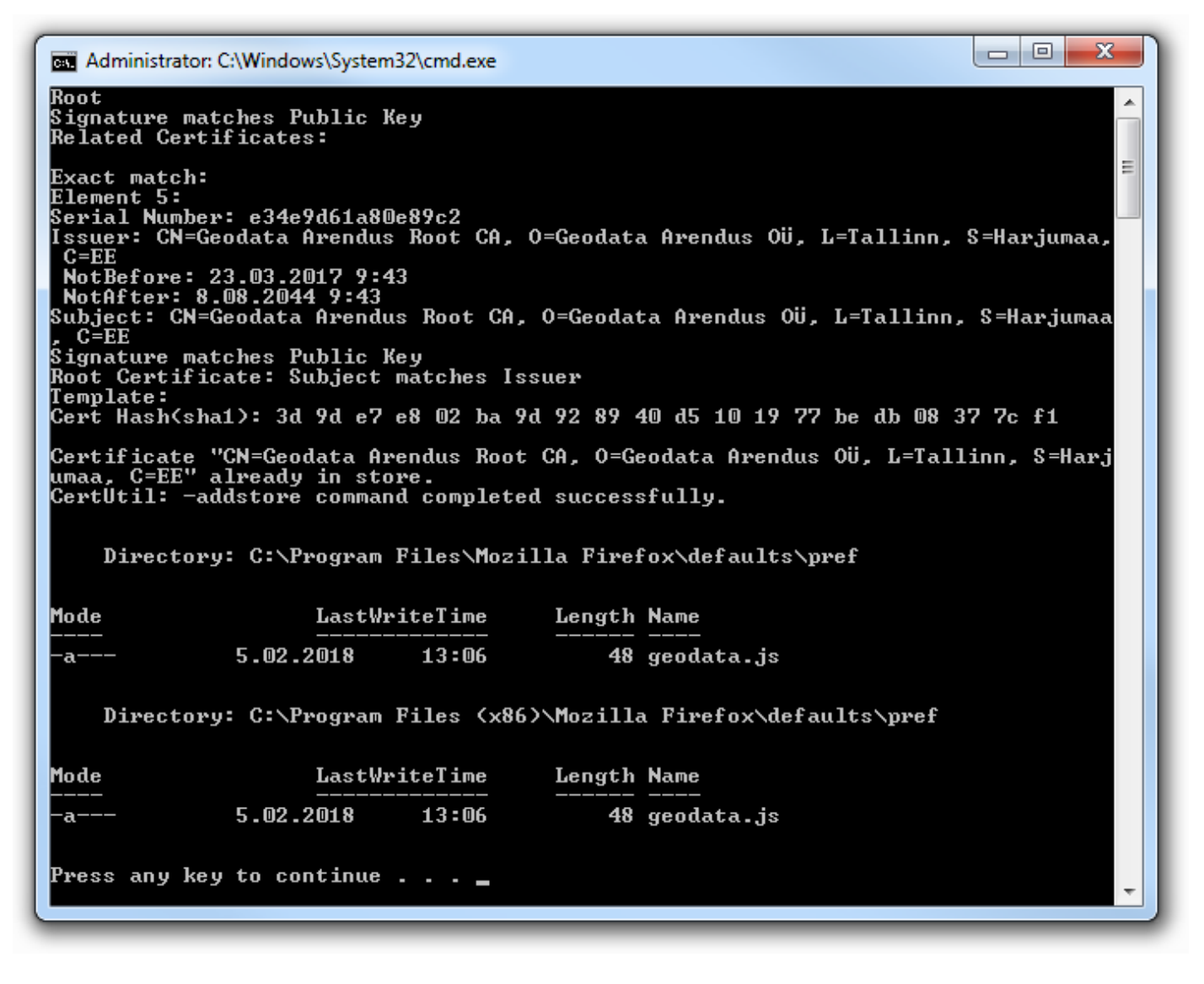

9. Vajuta **suvalist klahvi**.

#### <span id="page-9-0"></span>**1.2 Alustarkvara**

Teenuse toimimiseks on tarvis paigaldada allpool kirjeldatud teegid ja utiliidid.

#### <span id="page-9-1"></span>**1.2.1 OpenSC**

Vajalik ID-kaardi poole pöördumiseks.

1. **Lae alla** aadressilt<https://github.com/OpenSC/OpenSC/releases/latest> vastavalt kontrolleri keskkonnale **win32** või **win64** versioon. Vali "**Light**" variant.

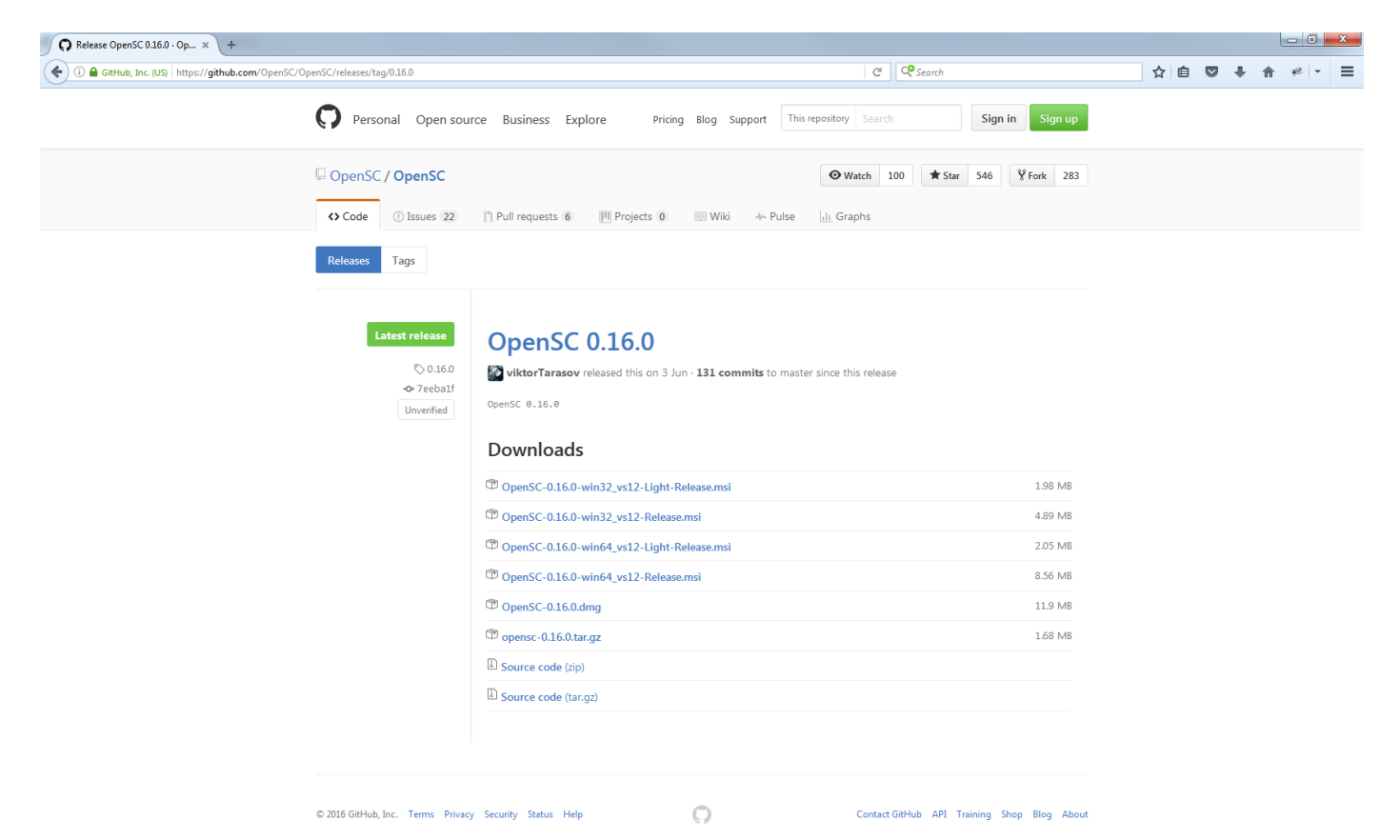

2. **Käivita** allalaetud fail. Vasta **jaatavalt** turvaküsimusele.

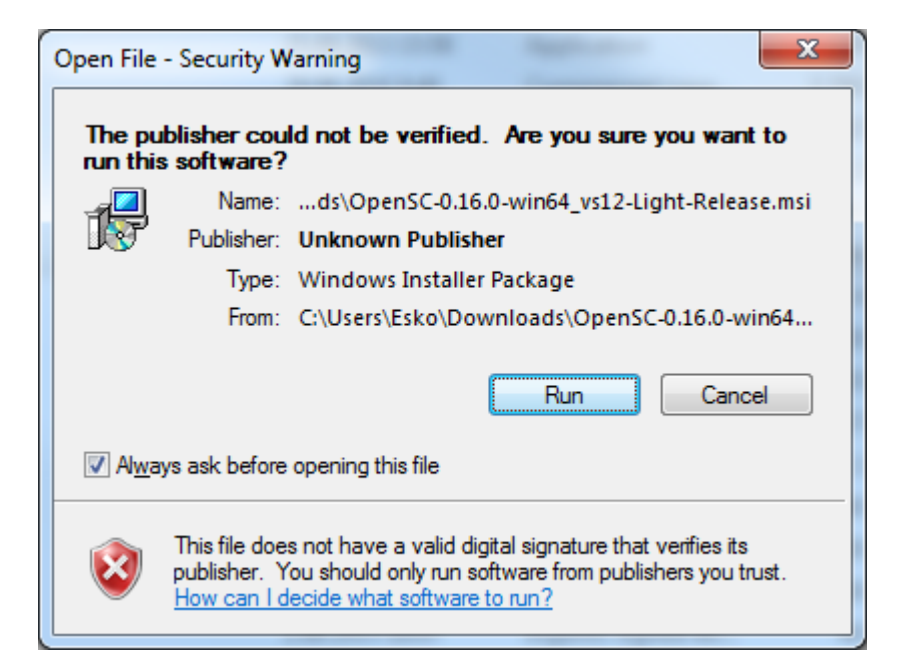

#### 3. Liigu **edasi**.

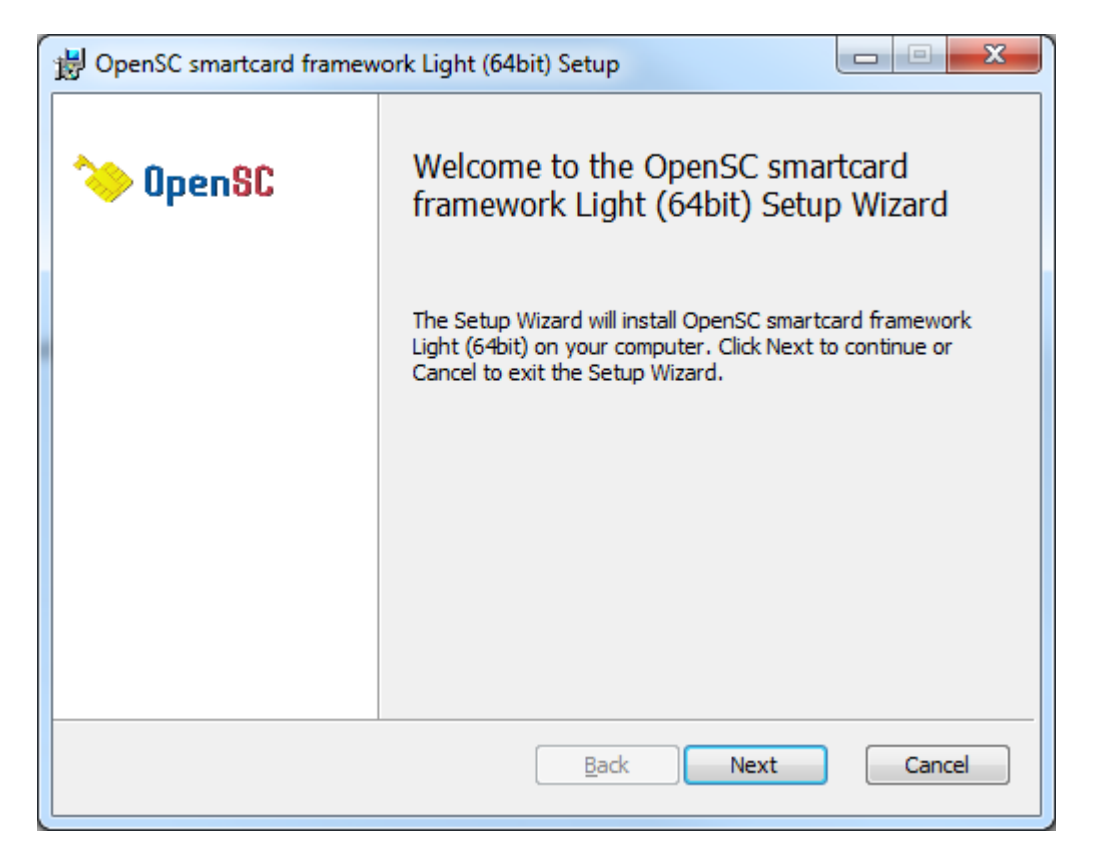

### 4. **Nõustu** litsentsitingimustega.

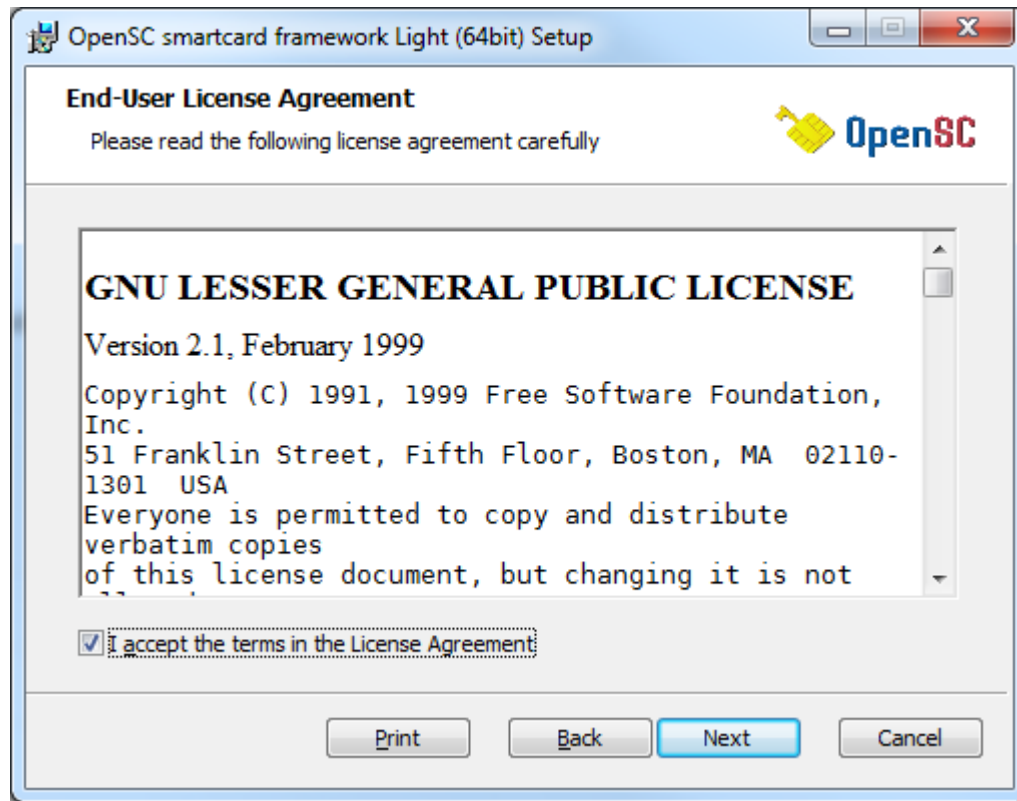

5. Vali paigaldusvariant "Typical".

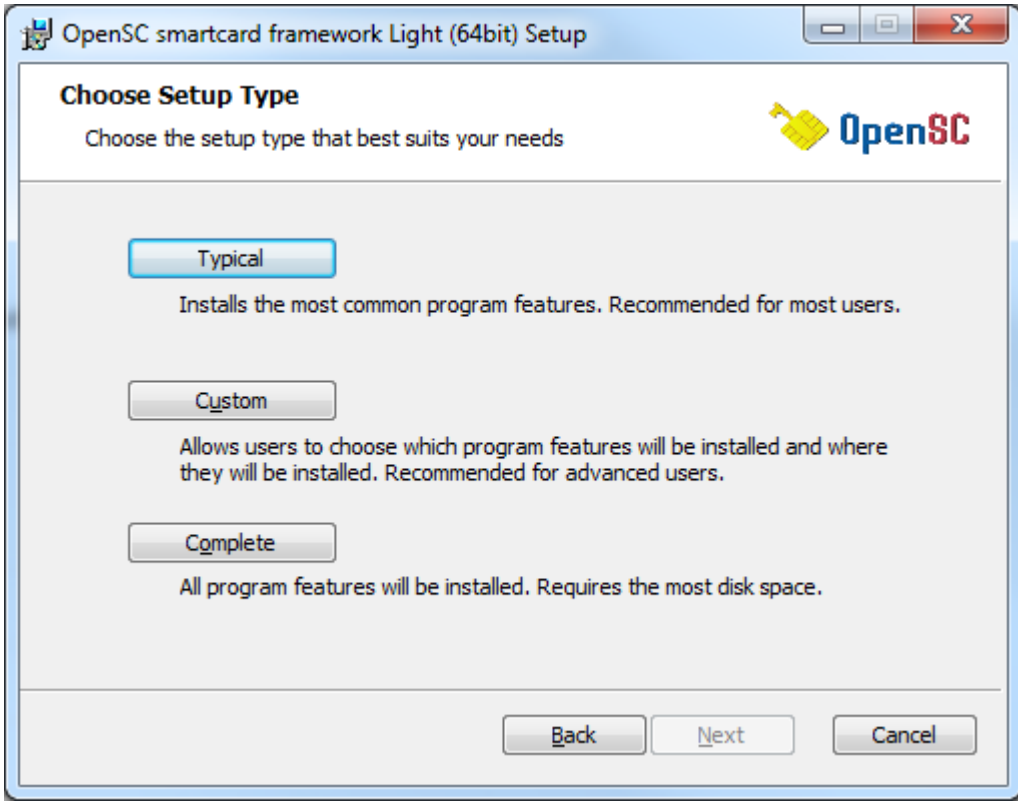

6. **Käivita** paigaldusprotsess. Vasta **jaatavalt** turvaküsimusele.

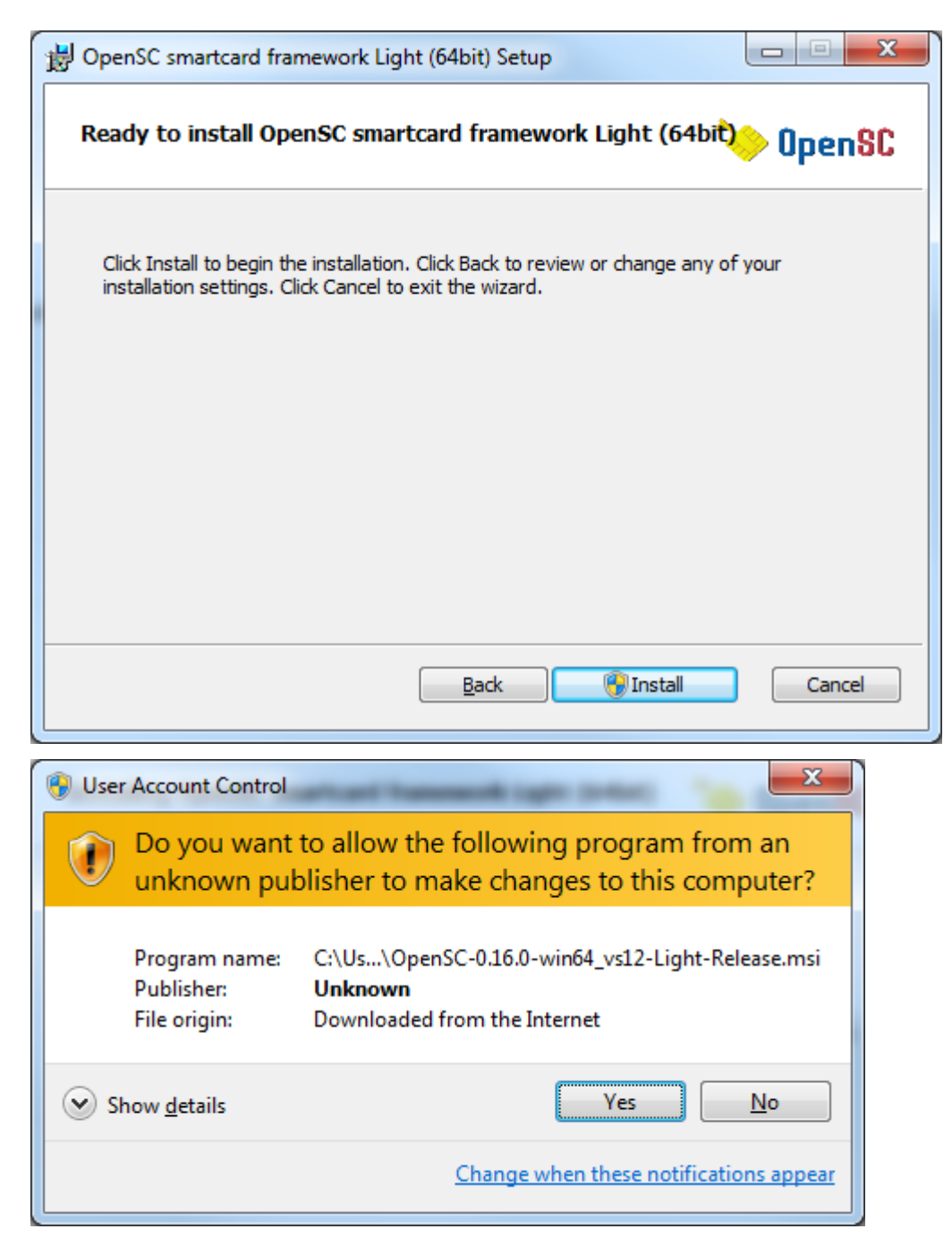

7. **Oota** paigaldustegevuste lõppemiseni.

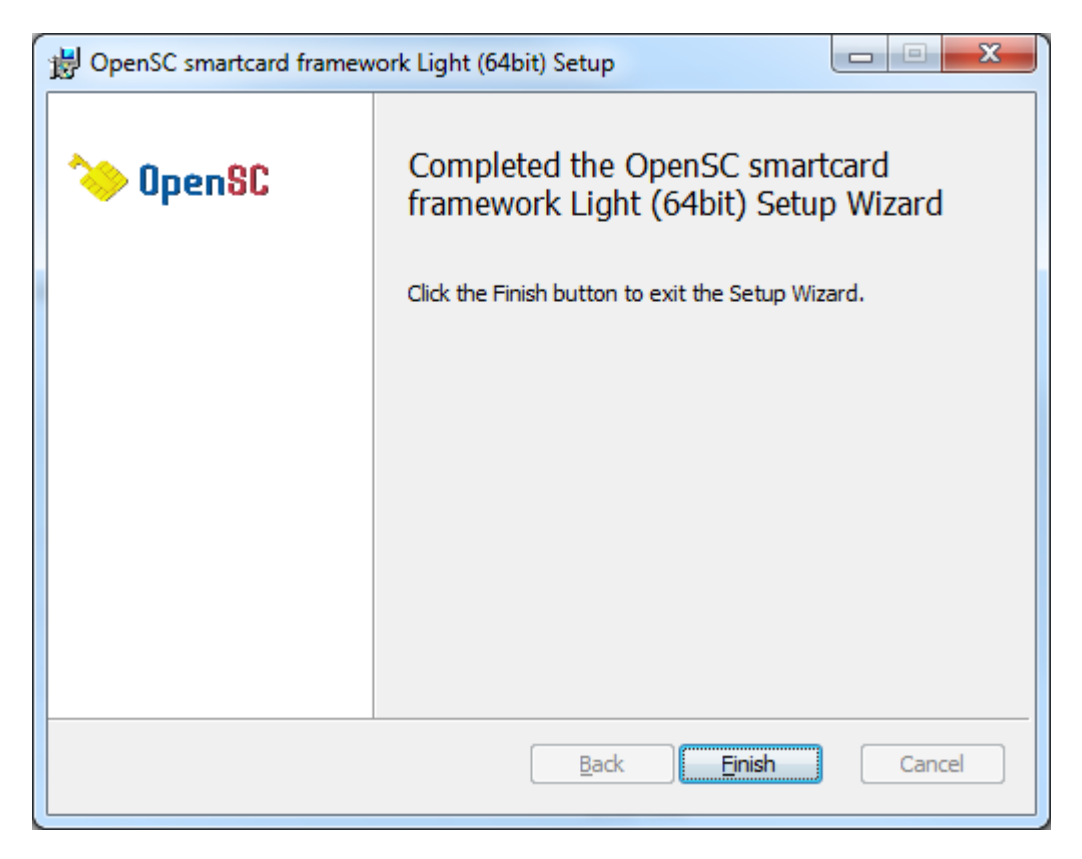

8. **Sulge** paigaldusprogramm.

#### <span id="page-14-0"></span>**1.2.2 Socat**

Vajalik rakenduselt tulevate päringute vastuvõtmiseks ja vastuste saatmiseks.

1. **Lae alla** ja **ava** fail<https://github.com/StudioEtrange/socat-windows/archive/1.7.2.1.zip>

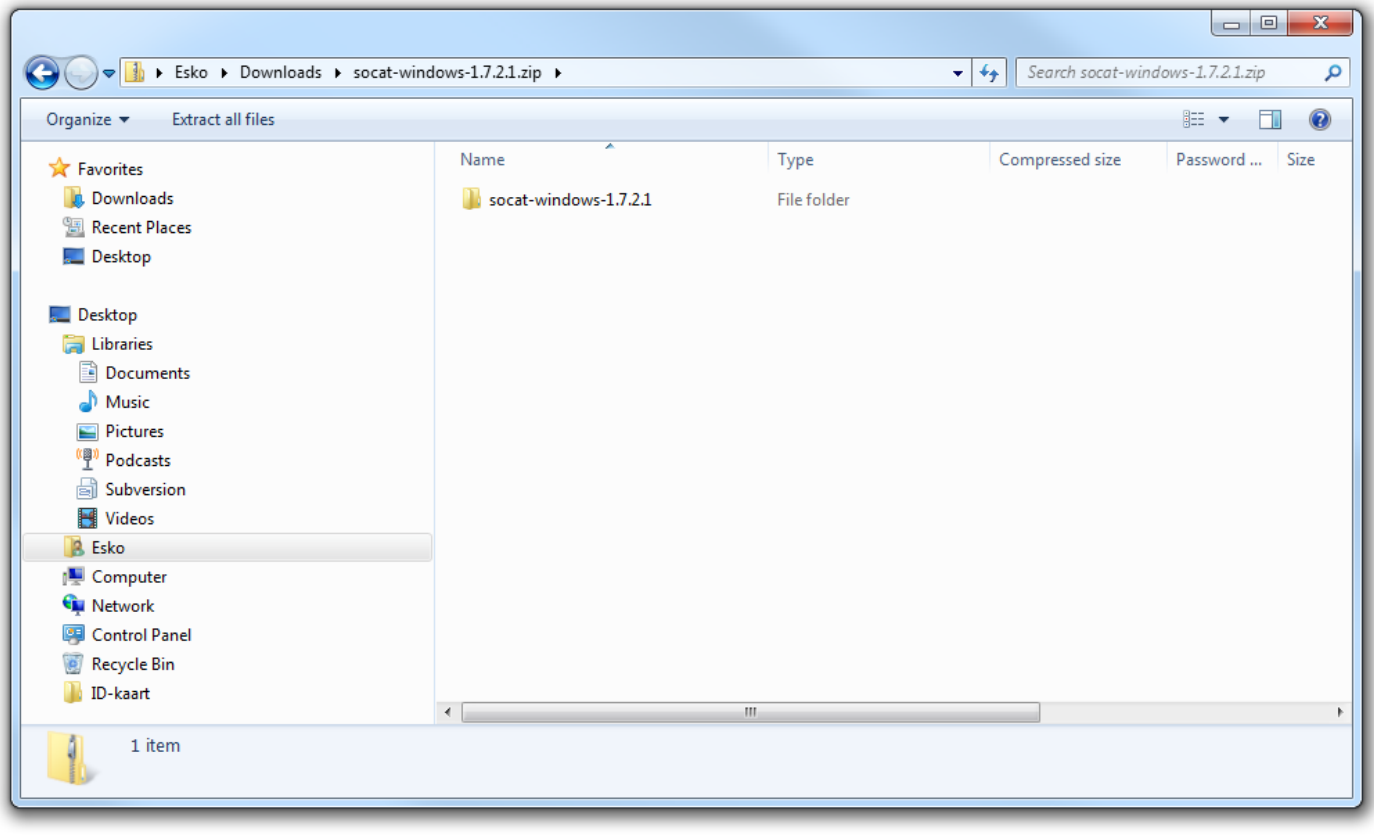

#### 2. **Liigu alamkausta** socat-windows-1.7.2.1

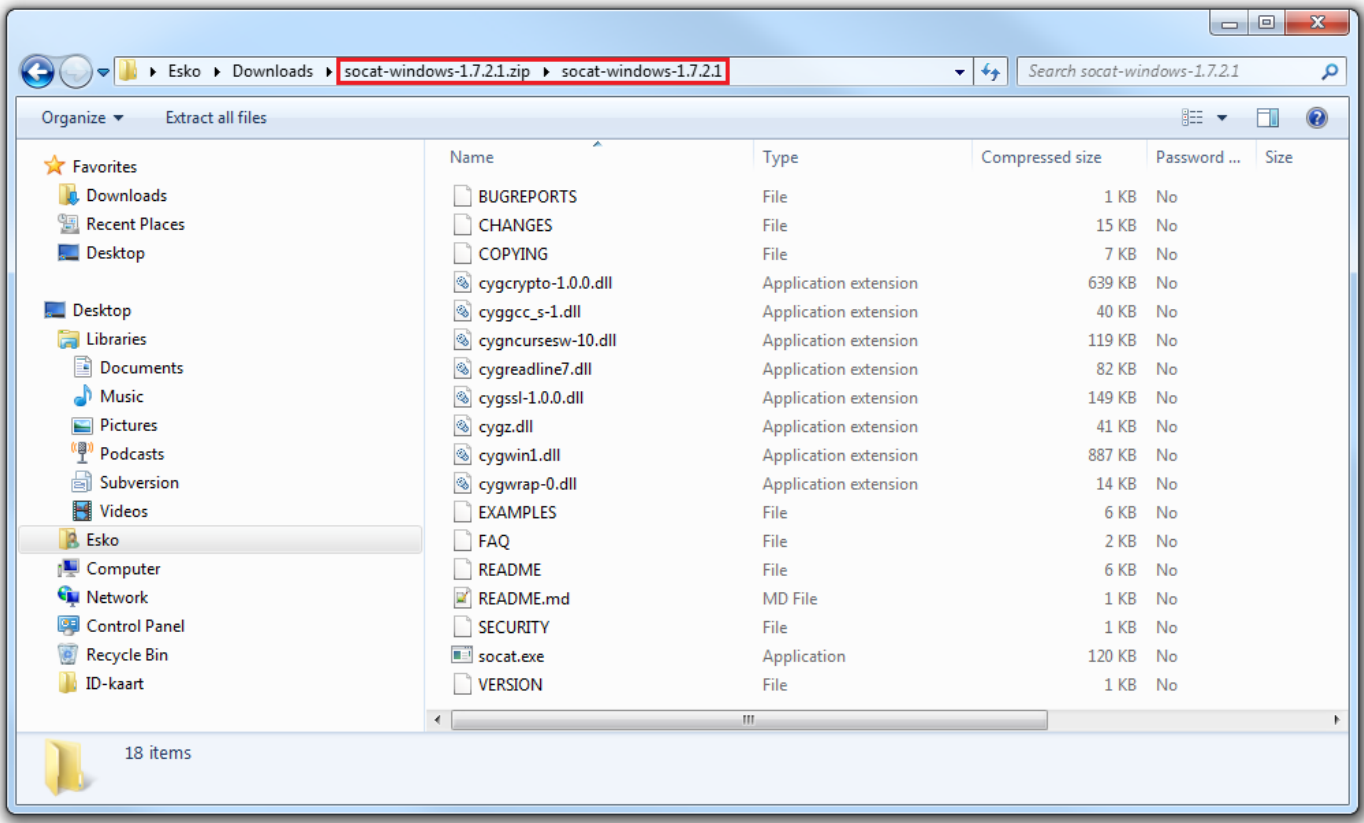

3. **Paki** fail **lahti** paigalduskaustas asuva kausta "**lib**" alamkausta "**socat**" (failid on lubatud paigutada ka mujale, kuid sel juhul tuleb muuta teenuse seadistusfaili).

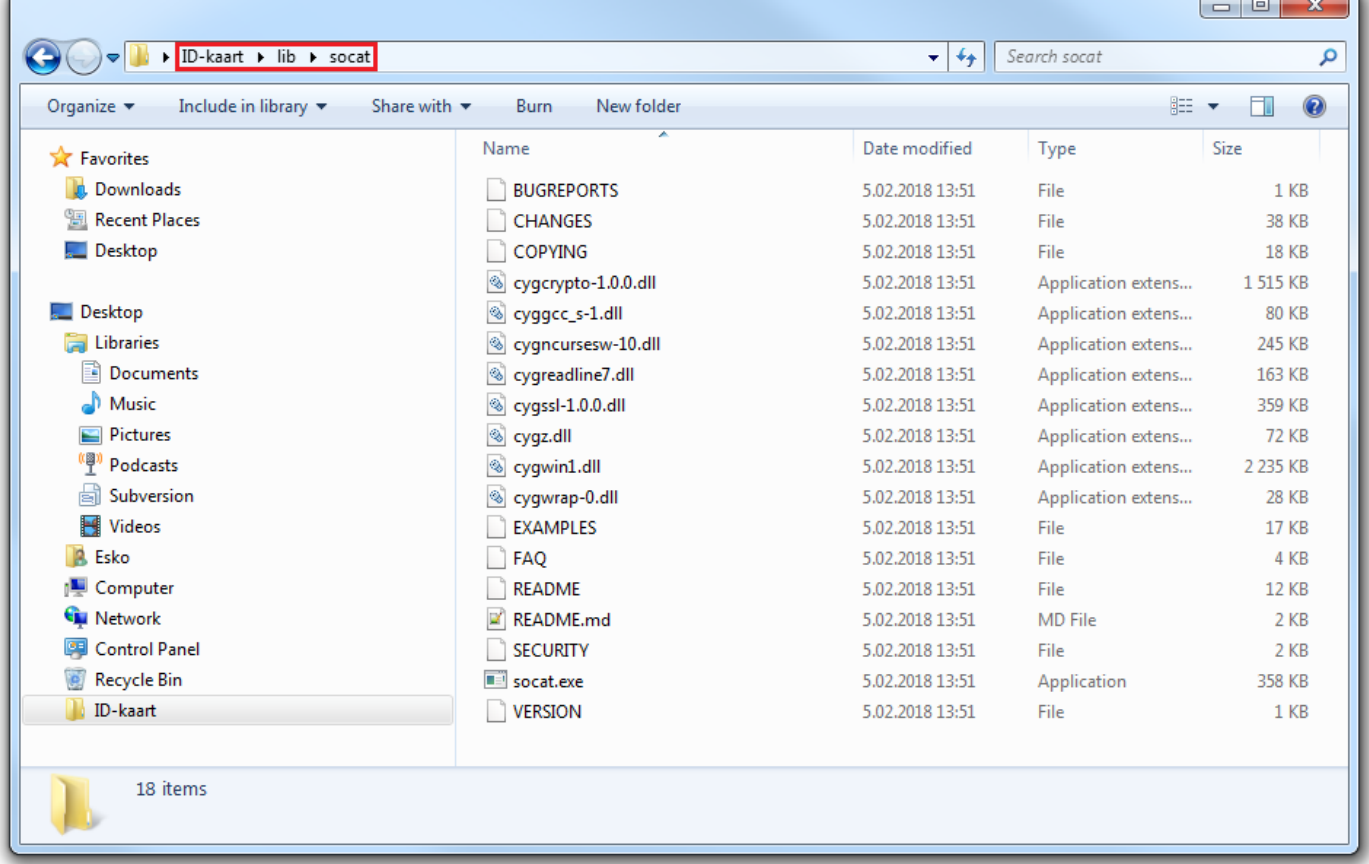

#### <span id="page-16-0"></span>**1.3 Seadistamine**

#### <span id="page-16-1"></span>**1.3.1 Teenus**

**Üldjuhul puudub vajadus** teenuse seadistamise järele. Teenuse sedistusparameetrid asuvad failis **id-kaart.config**. Järgnevalt on esitatud parameetrite tähendused.

- 1. socat\_path Socat utiliidi asukoht
- 2. eidenv path OpenSC teegi koosseisu kuuluva utiliidi asukoht
- 3. listen port HTTP pordi number. NB! Mitte muuta eelnevalt rakenduse haldajaga konsulteerimata.

#### <span id="page-16-2"></span>**1.3.2 Tulemüür**

Kui tulemüür takistab ligipääsu **pordile 50000 kohalikust** süsteemist pärit päringutele, siis tuleb **ligipääs võimaldada**. Turvakaalutlustel on soovitatav ligipääs pordile 50000 **teistest** süsteemidest tulevatele päringutele **sulgeda**. Tulenevalt erinevate tulemüüritarkvarade kasutajaliideste erinevustest käesolevas juhendis antud teemat lähemalt ei käsitleta.

#### <span id="page-17-0"></span>**1.4 Paigalduse kontrollimine**

**Kasutajanime olemasolul** logi sisse jäätmejaama kontrolleri rakendusse ja **proovi** ID-kaardi lugemise **nuppu** uue tehingu sisestamisel vastavalt tavapärasele tööprotsessile.

**Kasutajanime puudumisel** toimi järgnevalt:

- 1. **Käivita** teenus
- 2. **Sisesta** ID-kaart kaardilugejasse
- 3. **Ava** veebilehitsejas aadress <https://localhost:50000/>
- 4. **Kontrolli**, et kuvatakse kaardiandmeid

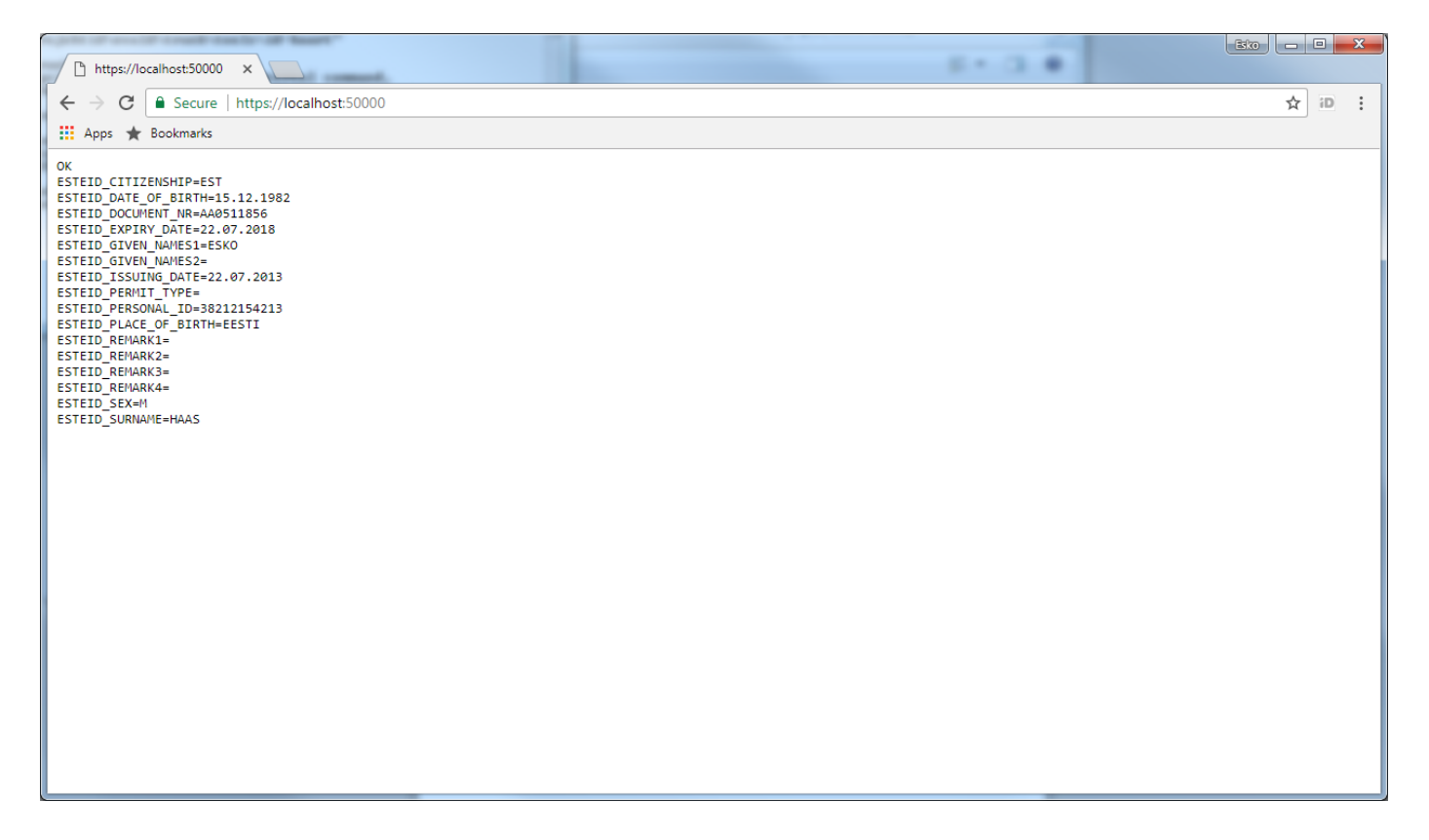

#### <span id="page-18-0"></span>**1.5 Käivitamine**

Teenuse käivitamiseks **käivita otsetee**.

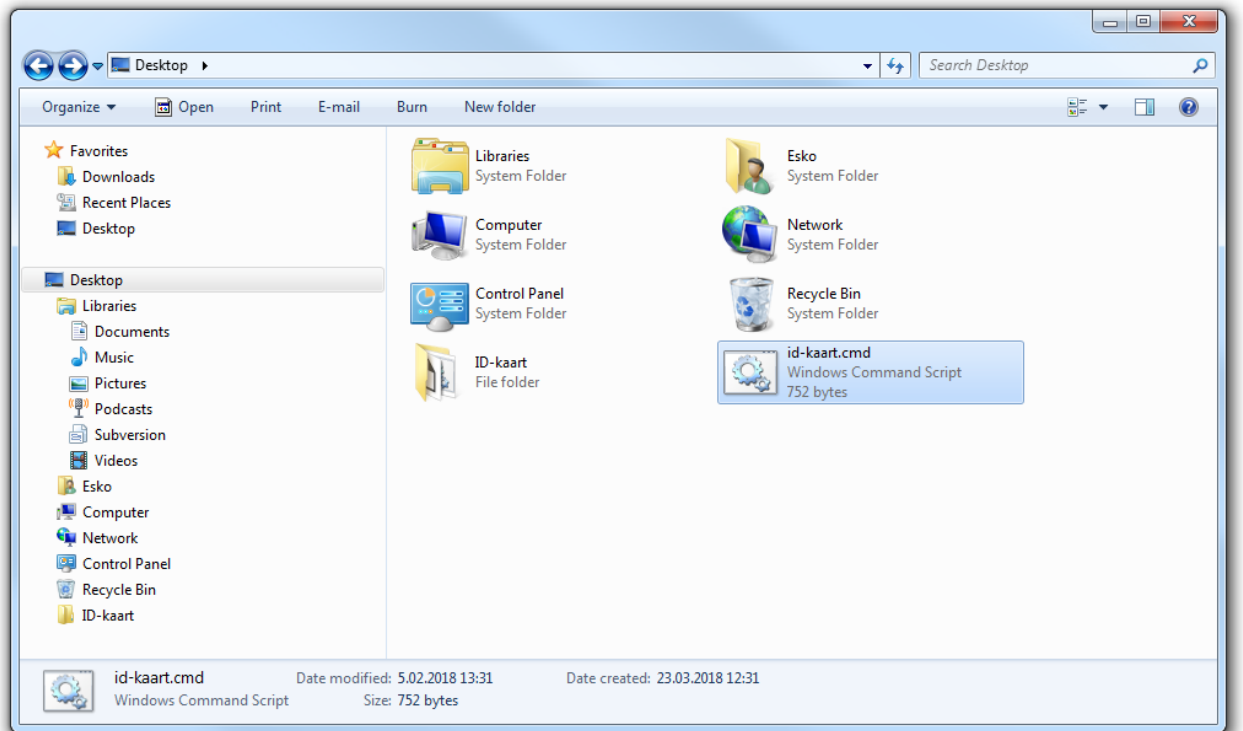

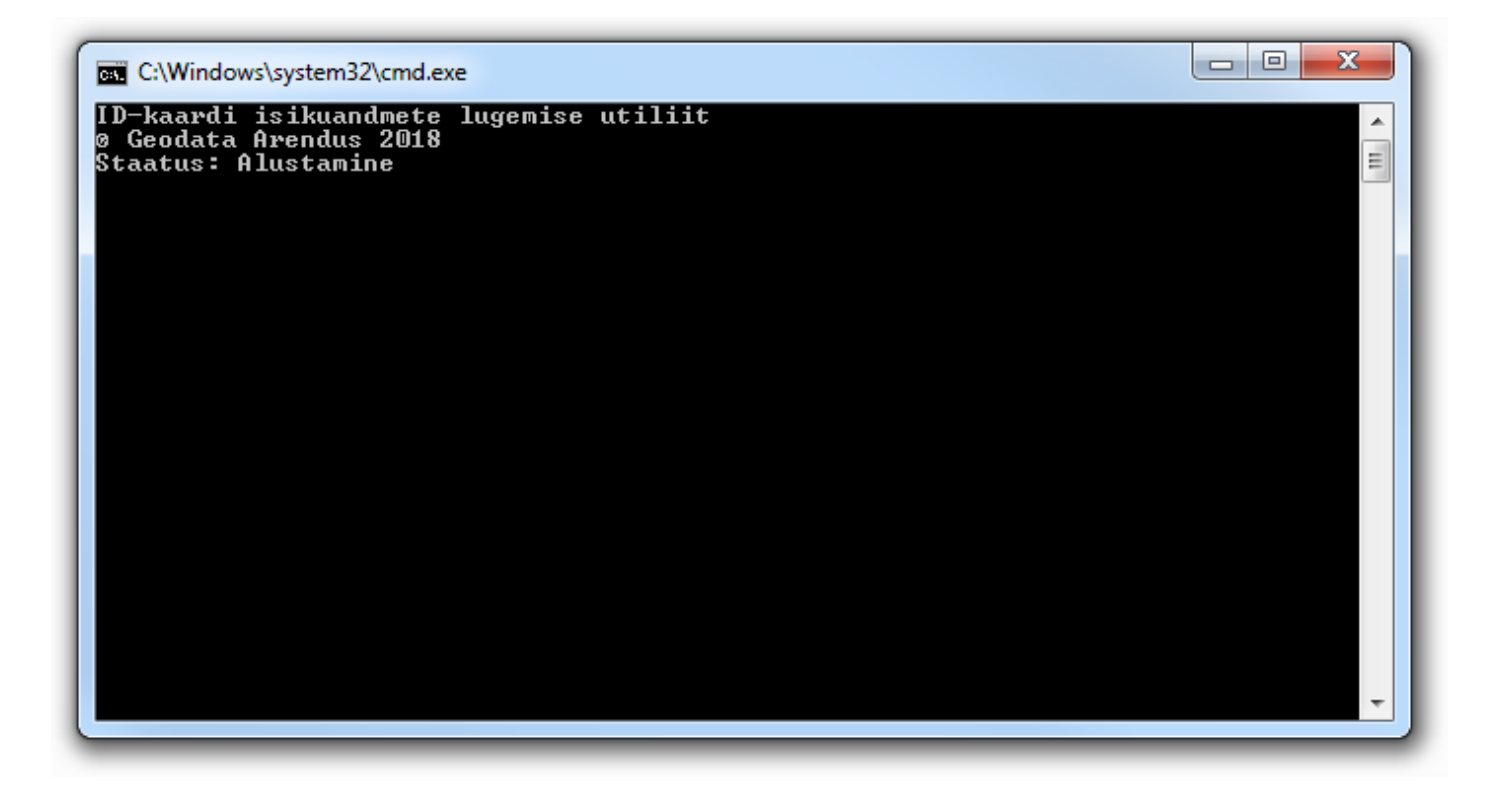

Teenus on valmis jäätmejaama rakendusest tulevatele päringutele vastamiseks.

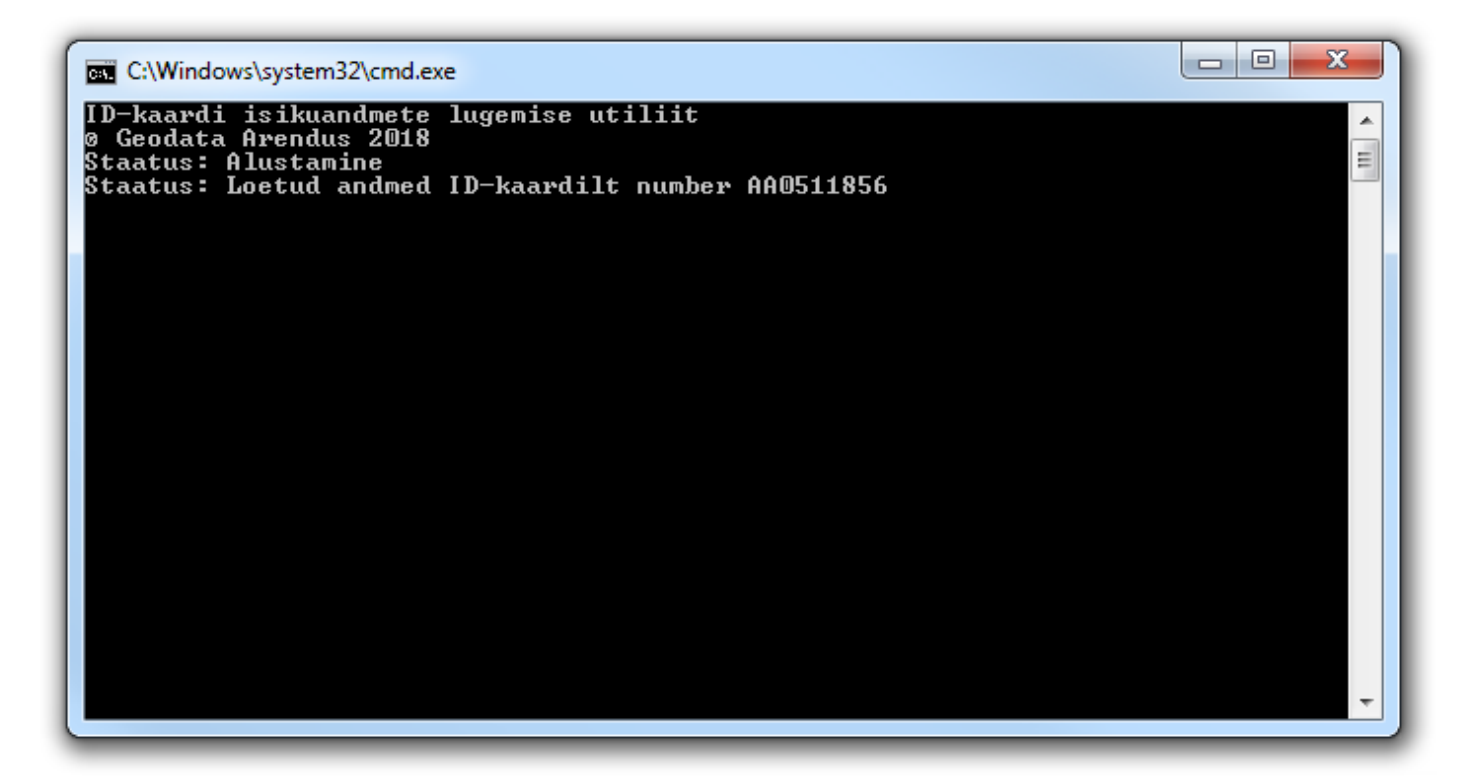

#### <span id="page-19-0"></span>**1.6 Peatamine**

Teenuse peatamiseks **sulge aken**.